# **FAQ Utente**

- [Non riesci ad accedere?](#page-0-0)
- [Vuoi stampare o esportare un ticket?](#page-0-1)
- [Hai sbagliato ad inserire la valutazione della soddisfazione?](#page-2-0)

### <span id="page-0-0"></span>Non riesci ad accedere?

Se non possiedi le credenziali per l'accesso al Customer Portal puoi consultare la sezione [Aggiungere un utente al Customer Portal](https://wiki.u-gov.it/confluence/display/DOCCP/Gestione+Account+e+Provisioning#GestioneAccounteProvisioning-AggiungereunutentealCustomerPortal)

Se invece hai problemi con la tua password puoi consultare la sezione [Password dimenticata?](https://wiki.u-gov.it/confluence/display/DOCCP/Gestione+Account+e+Provisioning#GestioneAccounteProvisioning-Passworddimenticata?)

## <span id="page-0-1"></span>Vuoi stampare o esportare un ticket?

Per stampare o esportare un ticket, dopo essersi collegati a Customer Portal, è necessario innanzitutto ricercarlo. Per maggiori dettagli sulla ricerca consultare la pagina [Ricercare un ticket](https://wiki.u-gov.it/confluence/display/DOCCP/Ricercare+un+ticket).

Una volta aperto il ticket (facendo un click sulla riga) è disponibile sulla desta il tasto "Stampa" che consente di aprire il Ticket in formato stampabile.

Oppure è possibile attivare la stampa del Browser utilizzato.

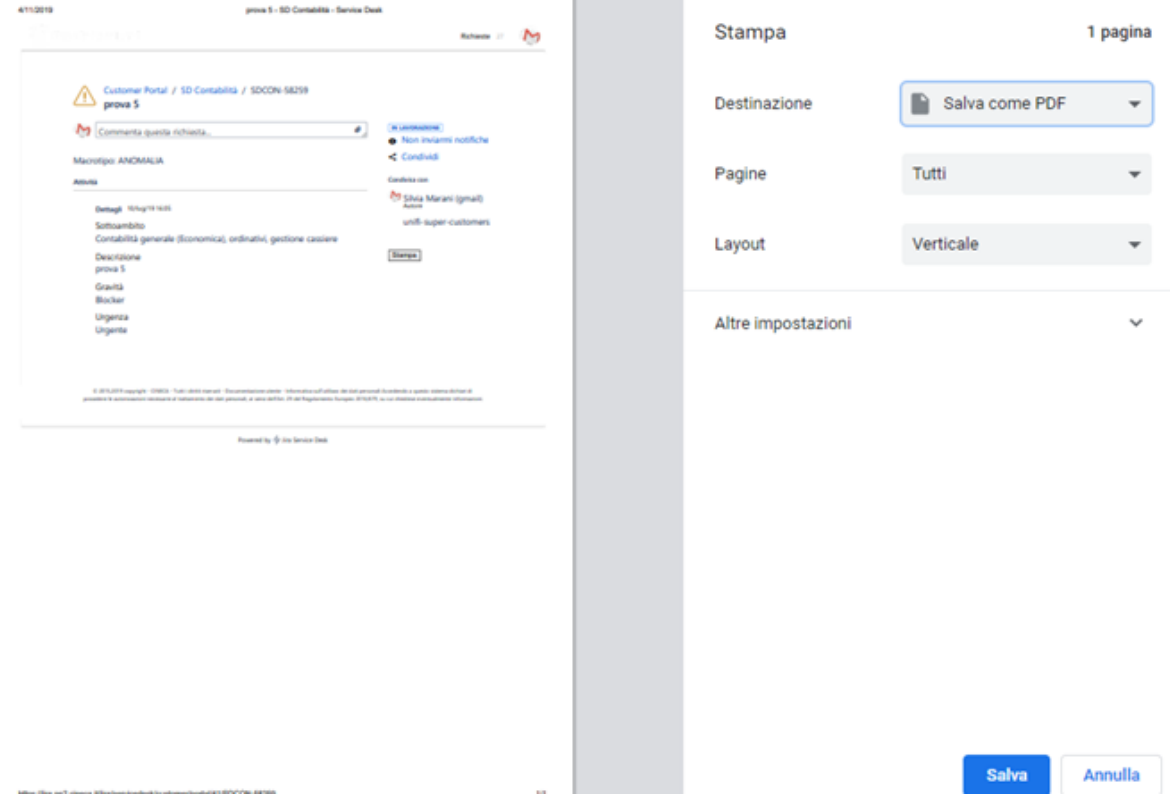

Per stamparlo sarà necessario attivare il tasto "Stampa" e selezionare la stampante voluta.

Per esportarlo sarà invece necessario attivare il tasto "Stampa" e selezionare la stampante 'Adobe PDF'.

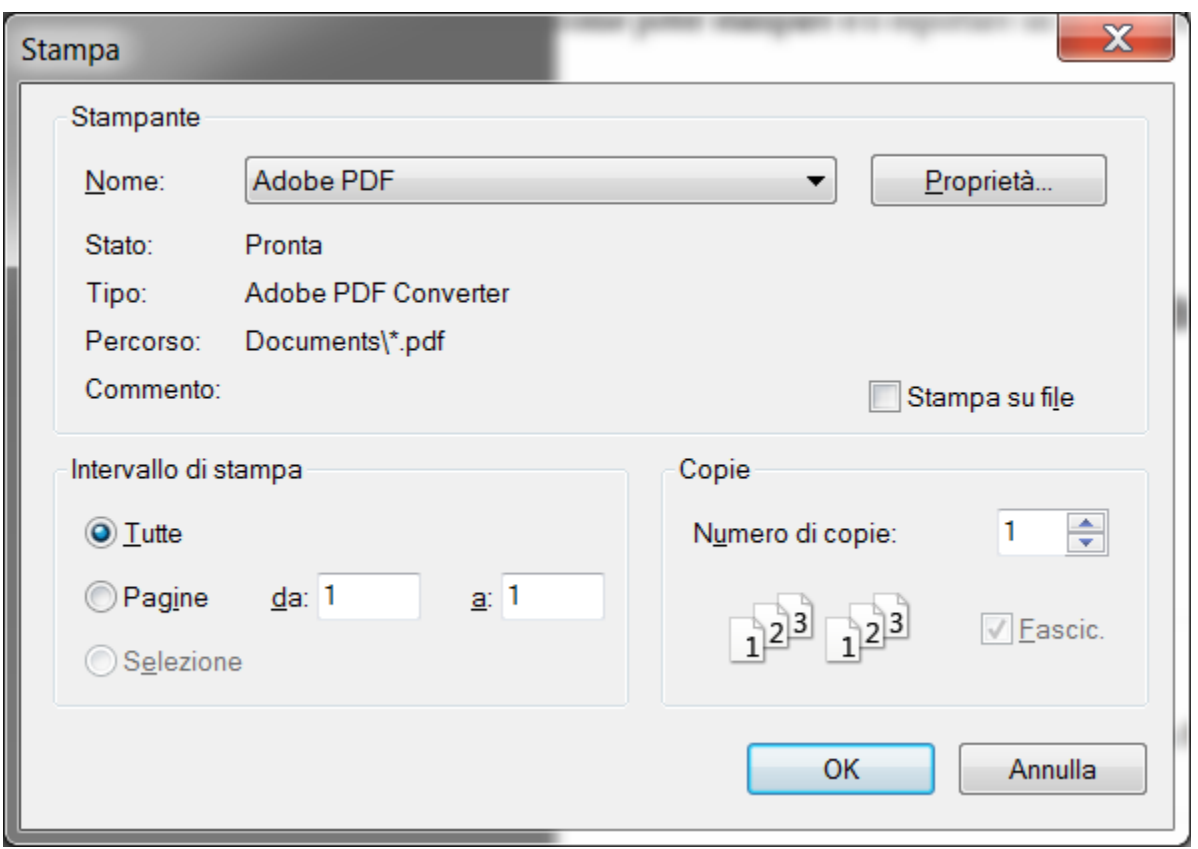

A questo punto verrà richiesto il nome del file e il percorso dove salvare e sarà anche possibile inviare il documento in formato pdf per posta.

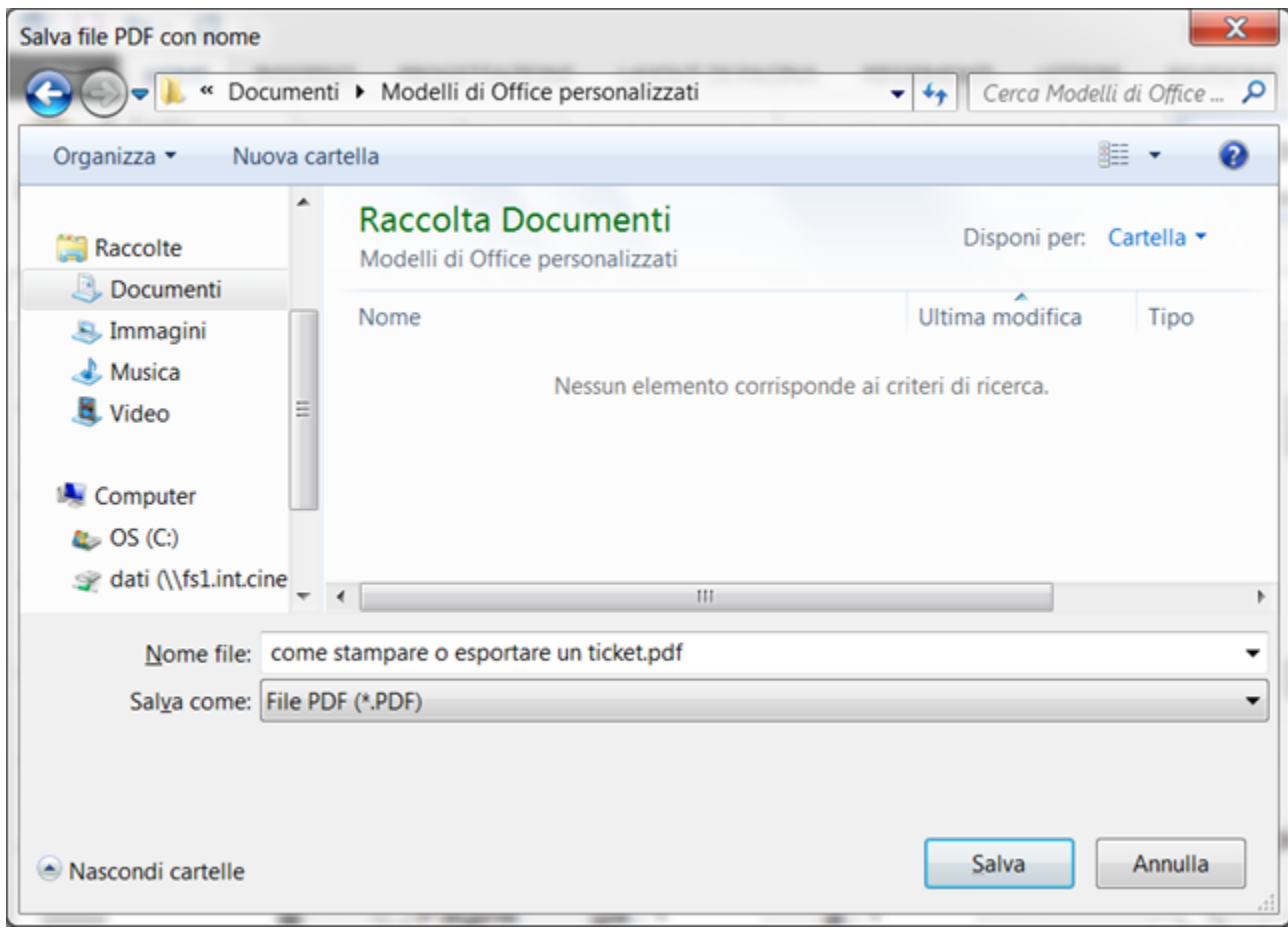

### <span id="page-2-0"></span>Hai sbagliato ad inserire la valutazione della soddisfazione?

Nel caso sia stata inserita la valutazione della soddisfazione su un ticket, ma ci si renda conto di aver sbagliato, ad esempio perchè si pensava fosse riferita ad altra segnalazione o perchè è stato commesso un errore nel digitare, si può procedere nel modo seguente.

#### Se il ticket è nello stato **RISOLTO**

- Si entra nel ticket per cui è stata data la valutazione
- $\bullet$ Si inserisce un commento del tipo 'Riapro la segnalazione in quanto ho sbagliato ad esprimere la valutazione della soddisfazione'.
- In questo modo il ticket ritorna nuovamente nello stato 'ATTESA SUPPORTO' e la valutazione presente viene annullata. L'operatore del supporto riporterà quindi il ticket in 'RISOLTO'
- 
- Vi arriverà di conseguenza una nuova notifica con il link attraverso il quale sarà possibile esprimere una nuova valutazione.

#### Se il ticket è nello stato **CHIUSO**

Aprite un ticket sull'ambito in cui era stato aperto il ticket oppure su "**SD Strumenti per gli Atenei**" presente nella categoria "**SERVIZI TRASVERSALI**" indicando il numero del ticket per cui si desidera esprimere nuovamente la valutazione